## **Link your Schoology Account with your OneDrive**

Following these steps below will allow you to share your OneDrive documents with Schoology in a quick and easy way.

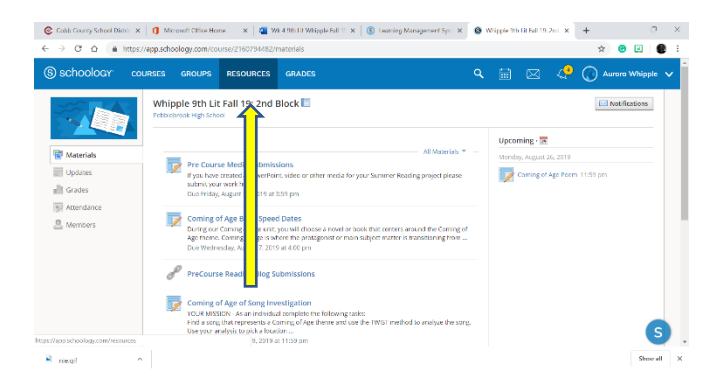

1. Login to Schoology and Go to the RESOURCES tab in the top blue ribbon.

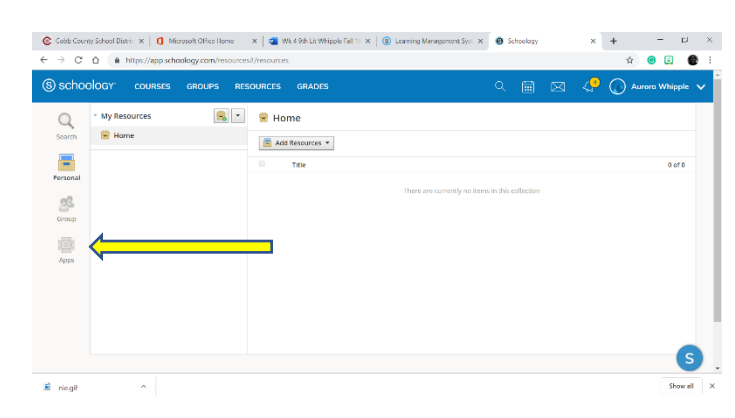

2. Click on the APPS tab on the left side navigation bar

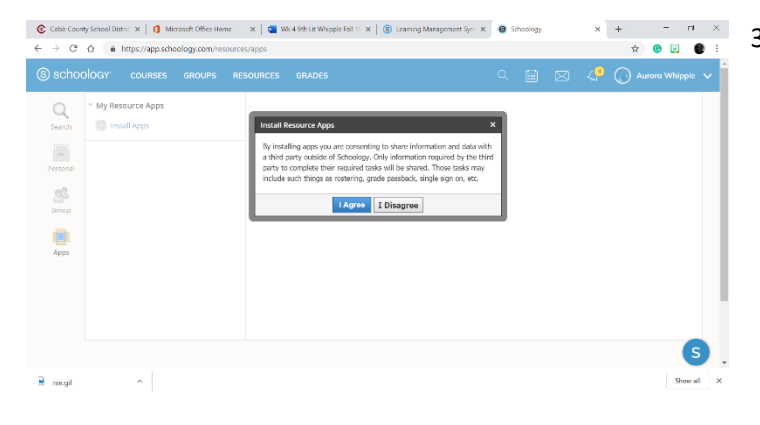

3. Agree with the permission statement

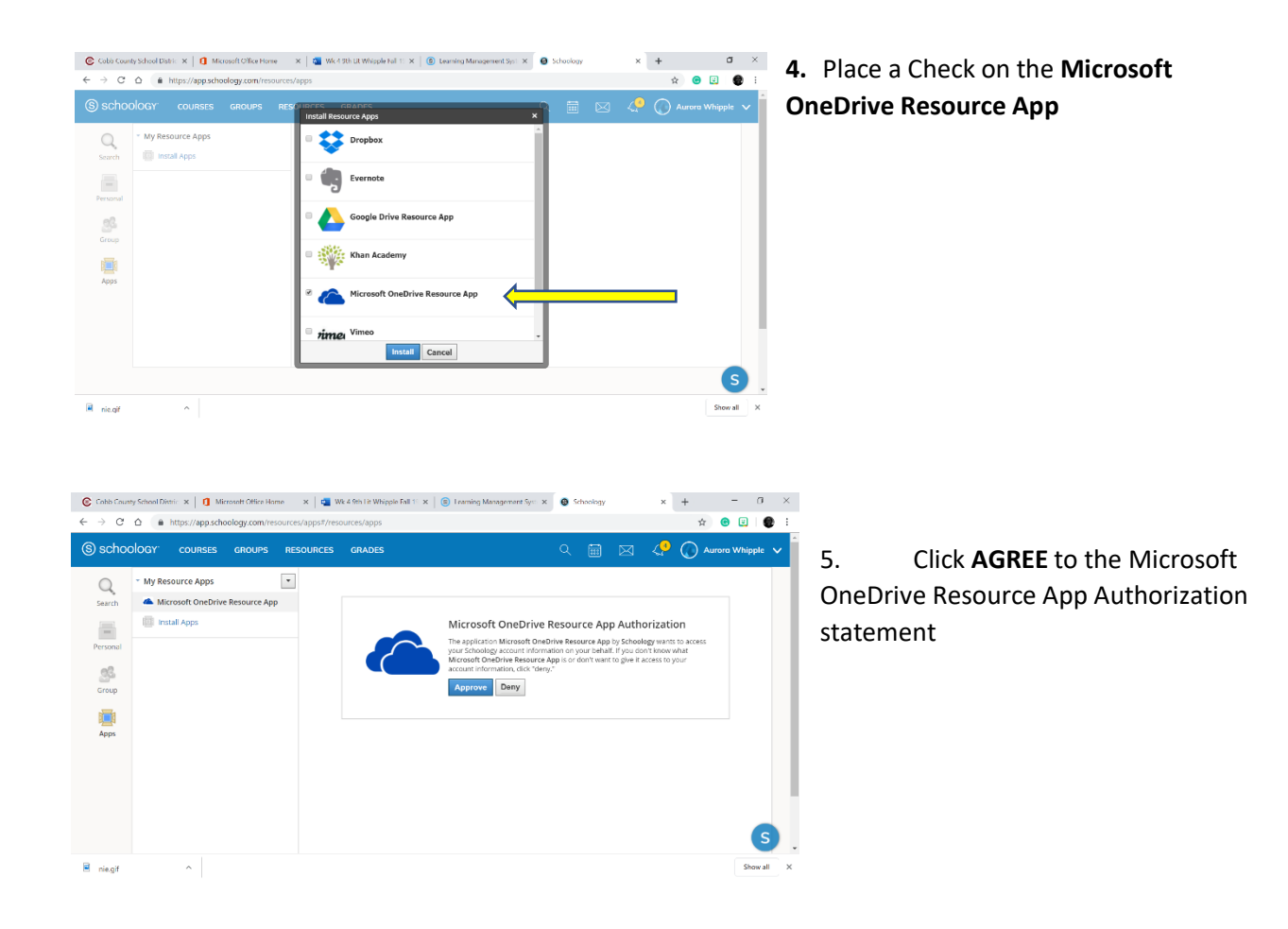

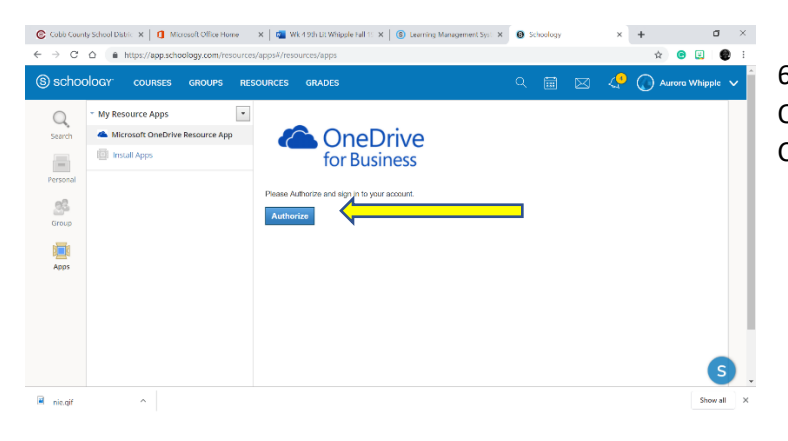

6. AUTHORIZE access to your OneDrive Business account (Cobb County)

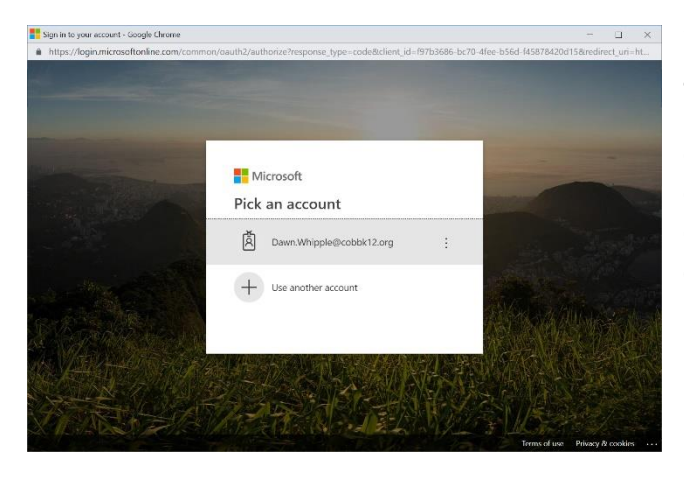

7. Login to your Cobb County Office 365 **account** [first.lastname@students.cobbk12.org](mailto:first.lastname@students.cobbk12.org) **password**: the same you use to access Cobb County laptops. Note if you are on the Cobb County network or if you are already logged into Office365 you may not be asked to login. In that case, pick an account.

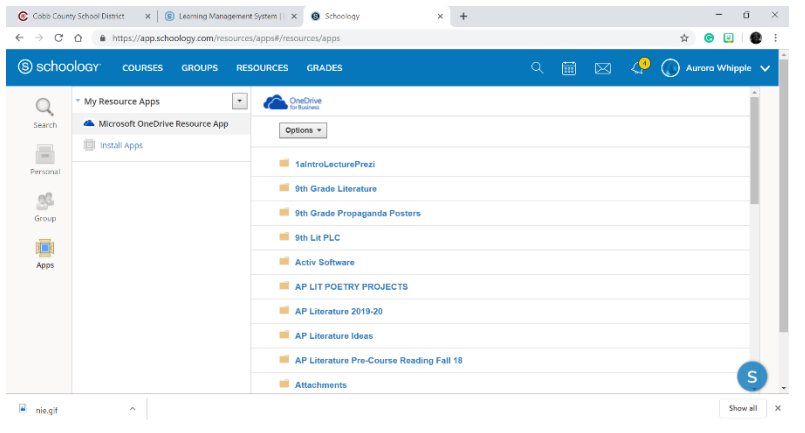

8. You should now see your OneDrive files in Schoology. You can click on the appropriate ones to submit for your assignments.